# **Getting Started**

- **[STOP RIGHT HERE BEFORE READING THE REST OF THE PAGE!!!!](#page-0-0)**
- [Introduction](#page-0-1)
- [Accessing Services](#page-0-2)
- [Usage](#page-1-0)
	- [Wiki](#page-1-1)
	- [Gerrit](#page-1-2)
	- [Jenkins](#page-3-0)
	- **[Artifactory](#page-3-1)**
	- [Nexus](#page-3-2)
	- $\bullet$  [JIRA](#page-3-3)
	- [Maillist](#page-3-4)
	- $\cdot$  [IRC](#page-3-5)
- **[Basic Developer Workflow](#page-4-0)** 
	- [Set up Eclipse for developing in ONAP](#page-4-1)
	- [Actions after new release branch has been created in ONAP](#page-4-2)

## <span id="page-0-0"></span>⋒ **STOP RIGHT HERE BEFORE READING THE REST OF THE PAGE!!!!**

**The communication about the infra, tools and services are done via Nordix Discuss maillist and not via Slack or IRC. You must subscribe to the maillist on <https://lists.nordix.org/mailman/listinfo/discuss> before following the rest of the steps or sending mail to discuss maillist.**

**You will get a subscription confirmation mail from the maillist so please ensure you approve it in order to finalize your subscription.**

**The confirmation mail might end up in your spam mail folder so please ensure you check that folder in order not to miss it.**

**The responses to requests will only be sent to this list!**

# <span id="page-0-1"></span>Introduction

Nordix provides various services to the community as listed below. Please see the corresponding section for accessing and using these services.

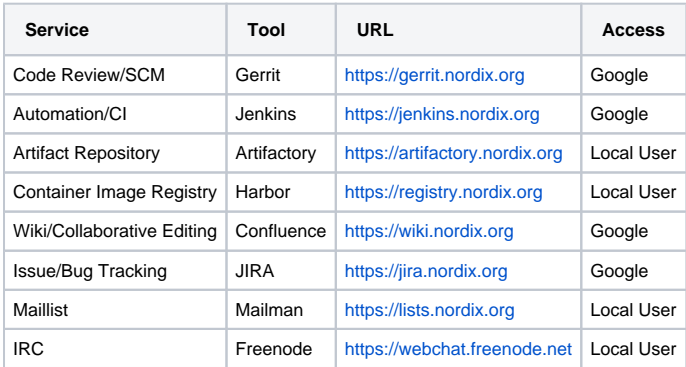

# <span id="page-0-2"></span>Accessing Services

All the services can be accessed using regular Google account unless otherwise noted in the table above and in corresponding sections.

Please restrict yourself to using just one Google account as it is very difficult/impossible to change/merge/delete the Google account for some services.

- Note: It is may be better to create a new google account, especially if your other Google accounts are for personal use Just make sure you are logged out of your other Google accounts before accessing the Nordix services
- Note: You can create a new Google account using a non-Gmail email address: Click on [https://accounts.google.com/signup/v2](https://accounts.google.com/signup/v2/webcreateaccount?hl=en&flowName=GlifWebSignIn&flowEntry=SignUp) [/webcreateaccount?hl=en&flowName=GlifWebSignIn&flowEntry=SignUp ,](https://accounts.google.com/signup/v2/webcreateaccount?hl=en&flowName=GlifWebSignIn&flowEntry=SignUp) then click on "Use my current email address instead".
	- For example EST users should probably use their est.tech email address as the email address for this new account.

You will then use the email address used for your Google account as username and your Google Account's password as password to login to Nordix services.

These services fetch fullnames from Google so please ensure you use your real name.

If you have multiple google accounts make sure you are logged into the correct one before you try to sign into any of the service above, otherwise a new account may be created in the Nordix service!

## <span id="page-1-0"></span>Usage

The usage of the tools does not differ from how the same tools are used elsewhere however it is strongly advised to have a look at the sections below to see you do not miss anything and experience difficulty while accessing and using these tools.

## <span id="page-1-1"></span>Wiki

[Nordix Wiki](https://wiki.nordix.org) can be accessed using Google account. **Please ensure to login by clicking "Login with Google" button.**  (If you are already logged into a Google account, make sure it is the correct account first!)

When users login, they become users group by default. You should be able to create spaces and pages.

## <span id="page-1-2"></span>Gerrit

⊕

[Nordix Gerrit](https://gerrit.nordix.org) can be accessed using Google account.

Please perform the initial login and send mail to [discuss@lists.nordix.org](mailto:discuss@lists.nordix.org) so you can be added to corresponding groups. Without initial login, it is not possible to add you to Gerrit as contributor.

Please use SSH protocol for cloning repos, sending patches/changes. The steps to do this is explained below.

#### **Login**

Click "Sign In" link from the upper left corner of <https://gerrit.nordix.org>

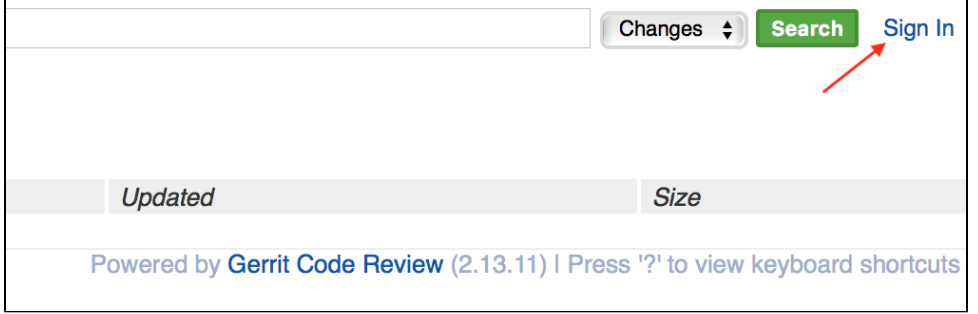

Login with your Google Account and press Enter. (If you are already logged into a Google account, make sure it is the correct account first!)

You should now be redirected to Nordix Gerrit.

**Once you login, send an email to [discuss@lists.nordix.org](mailto:discuss@lists.nordix.org) and announce your intention to contribute to a(ny) project you are member of so you are given developer rights on Gerrit.**

#### **Initial Configuration**

After logging in, click your name on the upper left corner and click ["Settings"](https://gerrit.nordix.org/#/settings/).  $\bullet$ 

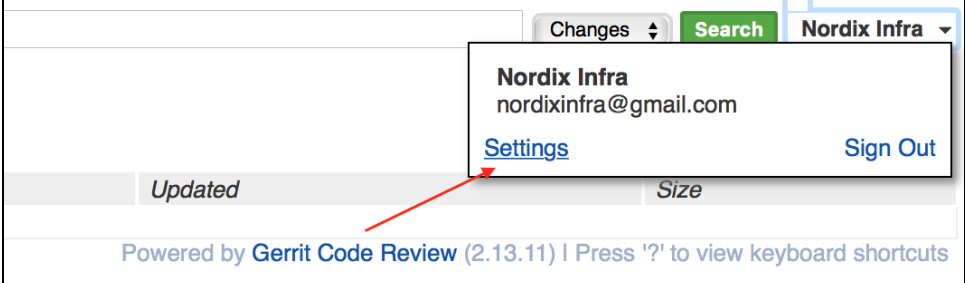

- Set your username.
	- **This is important in order to be able to clone Git repos using SSH.**
		- Important note about **LinuxFoundation Projects e.g. ONAP, OSC**
			- **Your Nordix Gerrit username MUST be the same as your LinuxFoundation ID.**
		- If you don't have a LinuxFoundation ID [get one now](https://identity.linuxfoundation.org/) then link your Google account You cannot change your Nordix username:
			- Nordix Gerrit username CANNOT be changed and existing usernames CANNOT be reused!
			- Nordix Gerrit accounts CANNOT be deleted.
		- Make sure you've logged into Nordix with the correct Google account!

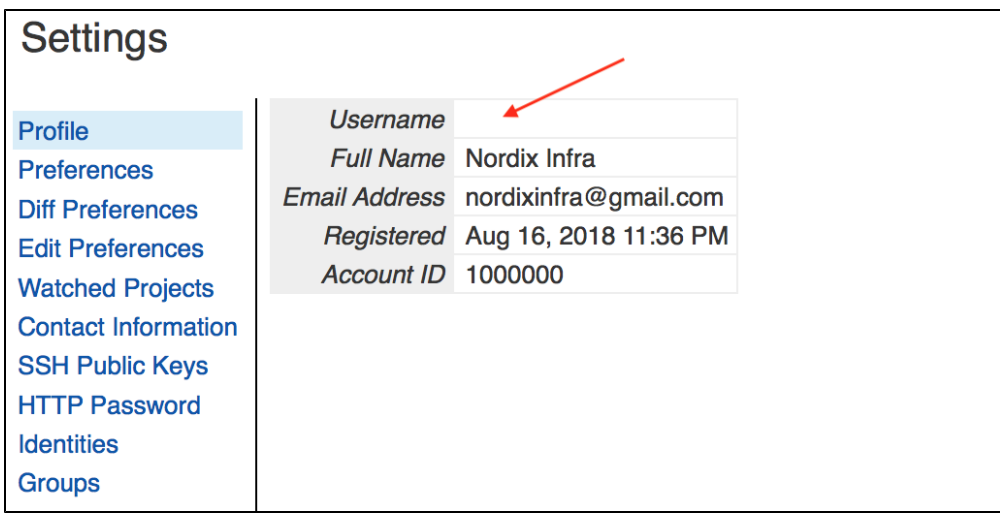

Upload/paste your Public SSH Key(s) by clicking "[SSH Public Keys](https://gerrit.nordix.org/#/settings/ssh-keys)" link on ["Settings"](https://gerrit.nordix.org/#/settings/) screen. **This is important in order to be able to clone Git repos using SSH.**

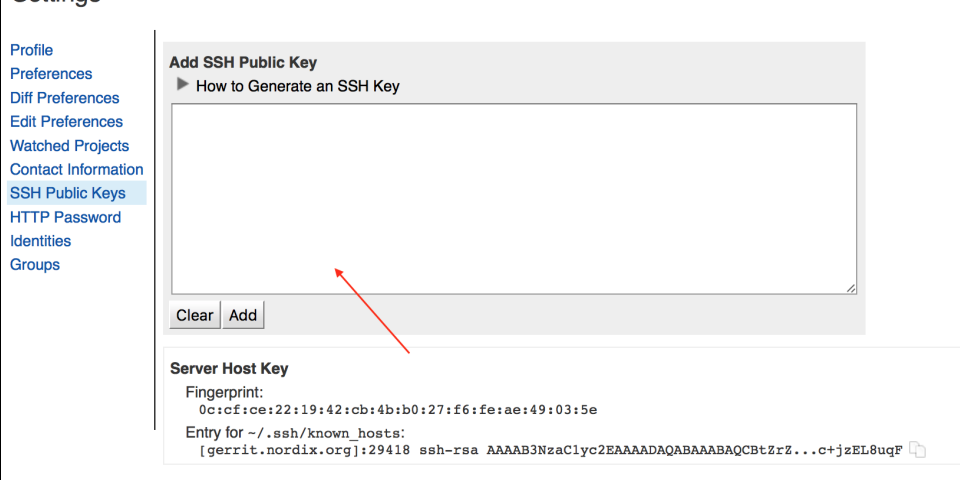

- [Open the list of the projects](https://gerrit.nordix.org/#/admin/projects/) and click the **Gitweb** link of the project you would like to work to get the SSH URI so you can clone the repo and **i nteract with Gerrit using SSH**.
- Once you complete the steps, please attempt cloning [onap-sandbox](https://gerrit.nordix.org/gitweb?p=onap-sandbox.git;a=summary) repo and sending patches to verify your configuration.

```
git clone ssh://<USERNAME_SET_IN_GERRIT_PROFILE>@gerrit.nordix.org:29418/onap-sandbox && scp -p -P 
29418 USERNAME_SET_IN_GERRIT_PROFILE@gerrit.nordix.org:hooks/commit-msg onap-sandbox/.git/hooks/
cd onap-sandbox
echo test > dummy.txt
git add -A .
git commit -sv -m 'DNM: Test Gerrit configuration'
git push origin HEAD:refs/for/master
```
If you succeeded uploading the change to Gerrit, you should be able to see it on [Gerrit Web Interface.](https://gerrit.nordix.org/#/q/status:open) Please open the change and try to review it with -2/-1/+1/+2. Once you're done with it, please **abandon** the change.

#### <span id="page-3-0"></span>Jenkins

[Nordix Jenkins](https://jenkins.nordix.org) can be accessed using Google account. (If you are already logged into a Google account, make sure it is the correct account first!)

Using Nordix Jenkins is not different from any other Jenkins instance with one important difference. **Jobs on Nordix Jenkins are created, configured, updated, and deleted using OpenStack utility named [Jenkins Job Builder \(JJB\).](https://docs.openstack.org/infra/jenkins-job-builder/)**

Developers are not supposed to create, (re)configure, and delete jobs using Jenkins UI.

With JJB, Jenkins jobs are treated like source code; a patch modifying JJB yaml file(s) for the jobs in question is sent to corresponding Nordix Gerrit project, verified by automated jobs, reviewed by reviewers and then submitted.

Once the patch is sent to Nordix Gerrit, they get tested automatically, resulting in the usual Verified +1 or Verified -1. If verification fails, the person who proposed the change needs to amend it and then it gets reverified.

If the patch passes the verification and gets +2 from the reviewers, it gets submitted. When the change gets merged, another job gets triggered, deploying job changes to Jenkins.

Nordix has and will have several Gerrit projects to host JJB.

- [infra/ci:](https://gerrit.nordix.org/gitweb?p=infra%2Fci.git;a=summary) Jobs related to the projects hosted on Nordix or related to general Nordix operations.
- [ci-management](https://gerrit.nordix.org/gitweb?p=ci-management.git;a=summary): Jobs related to the upstream ONAP project so the development work carried on in Nordix can be tested using same jobs. An important aspect of this is to use **nordix-dev** branch to make modifications to the jobs that will be run on Nordix Jenkins. That change can then be contributed to upstream ONAP on master branch.

## <span id="page-3-1"></span>Artifactory

[Nordix Artifactory](https://artifactory.nordix.org) can be accessed using local account. Please send an email to **discuss@lists.nordix.org** for the requests such as creation of a repository to store the artifacts, get additional access right, and so on.

#### <span id="page-3-2"></span>Nexus

Nordix Nexus is currently being installed.

## <span id="page-3-3"></span>JIRA

[Nordix JIRA](https://jira.nordix.org) can be accessed using Google account. **Please ensure to login by clicking "Login with Google" button.**  (If you are already logged into a Google account, make sure it is the correct account first!)

When users login, they become users group by default. You should be able to create and work on issues for existing projects. If you would like to have a new project to be created, please send an email to **[discuss@lists.nordix.org](mailto:discuss@lists.nordix.org)**.

## <span id="page-3-4"></span>Maillist

[Nordix Maillists](https://lists.nordix.org/) can be access by local accounts.

In order to sign up for the mailing lists, open [Nordix Maillists](https://lists.nordix.org/) on your browser, click the maillist you are interested signing up and fill in the details.

It is strongly adviced to sign up to both TC and discuss mailing lists as main communication mechanism for questions, infra support, technical committee is maillists.

<span id="page-3-5"></span>Infra, tooling and account related questions and requests should be sent to **[discuss@lists.nordix.org](mailto:discuss@lists.nordix.org)**.

## IRC

IRC is used by many open source communities to have realtime communication with the fellow community members.

Nordix has a channel on Freenode IRC Network named **#nordix**. It is adviced for developers to join to this channel to reach out to other members of the community.

Nordix provides [IRC bouncer](https://en.wikipedia.org/wiki/BNC_(software)#IRC) service using [TheLounge](https://thelounge.chat/) so you can connect to IRC via your browser and stay connected to it at all times. Please send an email to **[discuss@lists.nordix.org](mailto:discuss@lists.nordix.org)** if you want an account on the bouncer.

If you prefer, you can also use desktop clients such as [Pidgin](https://pidgin.im/) or [Adium](https://adium.im/) depending on your your operating system or free services like [IRCCloud.](https://www.irccloud.com/) Please note that IRCCloud free tier doesn't keep you connected to the channels when you close your browser window.

If you do not have time to do this, you can use [Freenode Webchat](https://webchat.freenode.net/) to join to #nordix channel.

## <span id="page-4-0"></span>Basic Developer Workflow

Nordix can support various workflows based on the needs of the projects.

Currently Gerrit and Github based workflows are supported.

If you are using Gerrit and contributing to Apache licensed upstream project, please follow the steps documented on [Developer Workflow#Gerrit](https://wiki.nordix.org/display/DEV/Developer+Workflow#DeveloperWorkflow-Gerrit)

## <span id="page-4-1"></span>Set up Eclipse for developing in ONAP

Follow instructions on: [Setting up Eclipse.](https://wiki.onap.org/display/DW/Setting+Up+Your+Development+Environment#SettingUpYourDevelopmentEnvironment-IDE:Eclipse:SettingupEclipse)

In the "tools" repo in Nordix under "licenses", there is a file called "java-license.txt" file. The content of this file can be copied and added to Eclipse to get it automatically inserted when new classes are created.

- 1. In Eclipse, select "Window Preferences Java Code Style Code Templates".
- 2. Select "Comments Files" from the "Configure generated code and comments" list and press "Edit".
- 3. In "Pattern", paste the license text.
- 4. If you want, edit the year to match the current year. Please remember to update this when there is a new year.
- 5. Press "OK".
- 6. Press "Apply and Close".

Download the ONAP settings.xml for Maven by following instructions on this page: [Maven settings.xml](https://wiki.onap.org/display/DW/Setting+Up+Your+Development+Environment#SettingUpYourDevelopmentEnvironment-MavenExamplesettings.xml).

A lot of code in ONAP is generated. When importing Maven projects in to Eclipse, the generated source code might not be included in the BuildPath. Follow these guide lines to get your projects to build properly.

Start by building all projects with Maven. This will generate the code in to folders named "target/generated-sources/annotations". NOTE! If you run Maven with unit tests and there is a test failure, no code will be generated. To run Maven without the tests, add the following flag to the Maven command: "-DskipTests=true".

For code generated in the project:

- 1. Select the project in Package Explorer and right click.
- 2. Select "Build Path -> Configure Build Path…".
- 3. Press "Add Folder…" and select the "target/generated-sources/annotations" folder and press "OK".

For code generated in other projects you also need to do the following:

- 1. Select the project in Package Explorer and right click.
- 2. Select "Build Path -> Configure Build Path…".
- 3. Press "Link Source…".
- 4. Press "Browse…" and browse to the "target/generated-sources/annotations" folder for the **other** project and press "OK"

## <span id="page-4-2"></span>Actions after new release branch has been created in ONAP

When a new release branch has been created there is a number of steps to perform.

1. Step the version number of the product on the master branch, e.g. from 1.0.4 to 1.1.0. Note! Don't forget the version.properties file!

2. Add the new branch to the Jenkins configurations of the product. These are located in the "ci-management" repo, at least in the files "jjb /<project>/<product>.yaml" and "jjb/usecases/<use case>.yaml"

3. Remove the "<imageTag>latest</imageTag>" tag from the pom file with the "docker-maven-plugin" in the release branch.

 $\Box$  Need to add a developer workflow to this page.

 $\overline{\phantom{0}}$ 

- $\Box$  We should create a "project" section for projects to share information
- Also need to create a "how to" for starting new projects.